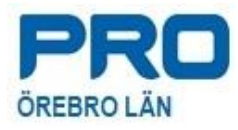

# Lathund Organisera Teamsmöte

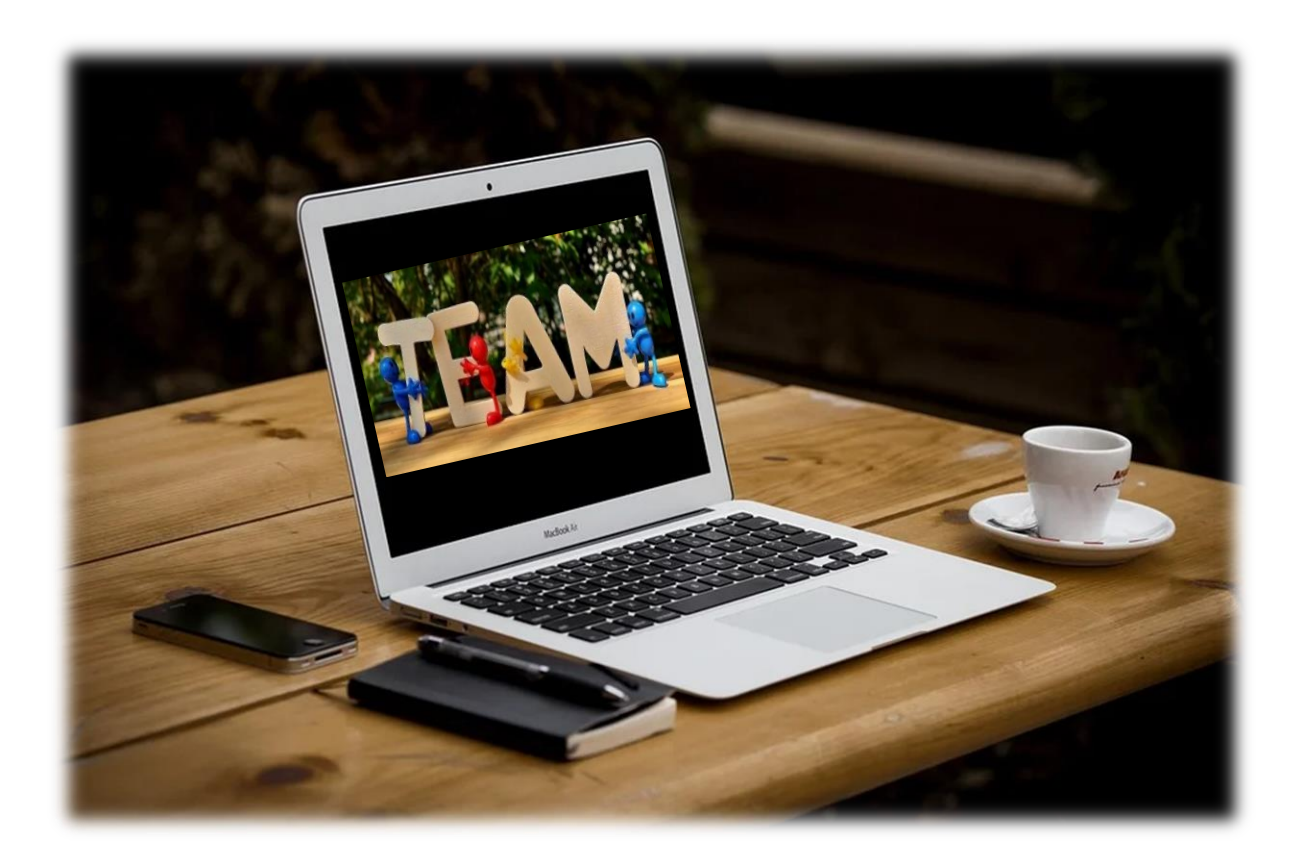

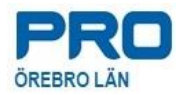

# **Innehållsförteckning**

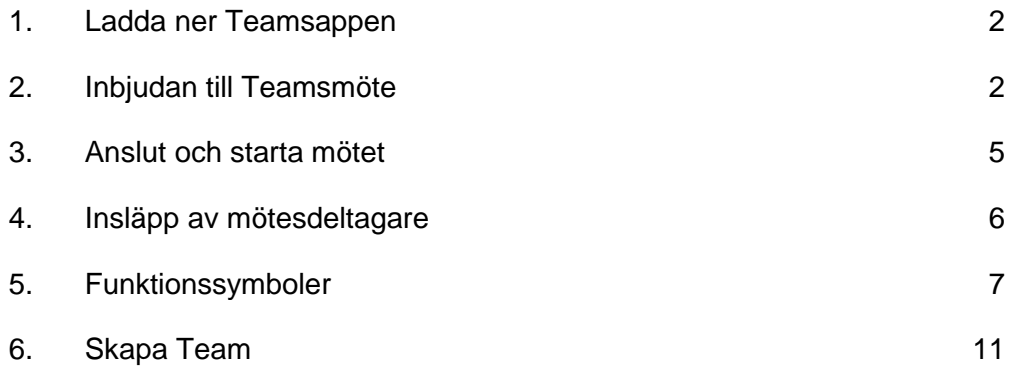

# **Separata bilagor**

- Ladda ner Teams-appen
- Microsoft Snabbhjälp

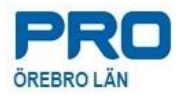

## **1. Ladda ner Teamsappen**

**a.** Alla föreningar har tillgång till Teams, finns i föreningens e-post och Microsoft 365.

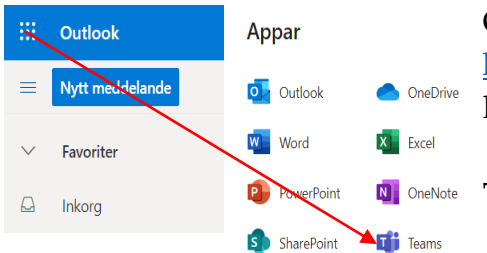

Öppna e-posten via länk: [https://outlook.office365.com,](https://outlook.office365.com/) logga in med din förenings inlogg.

**Teams finns under de den prickade kvadraten.**

**b.** Ladda ner Teams-appen till datorn genom att följa bifogad instruktion. Eftersom det går fort inom IT-världen får du vara uppmärksam på de frågor som kommer under installationen.

## **2. Inbjudan till Teamsmöte**

Det finns olika alternativ att bjuda in till möte. Under kursen går vi bara igenom det alternativ som alla kan använda via föreningens e-post och Microsoft 365.

- **a. Logga in på föreningens e-post**
	- Gå till PRO Riks hemsida genom att skriva in [www.pro.se](http://www.pro.se/) i web-läsarens adressfält.
	- Klicka på Microsoft 365

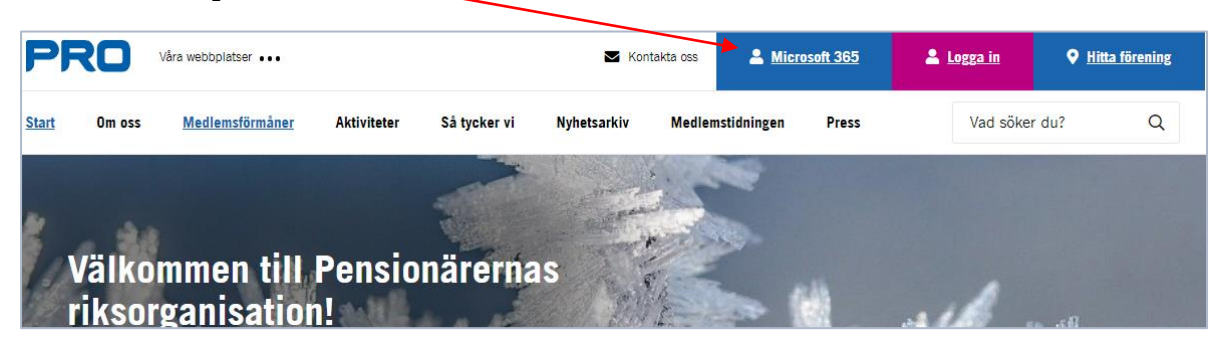

• Därefter klickar du på länken "Klicka här för att komma till……"

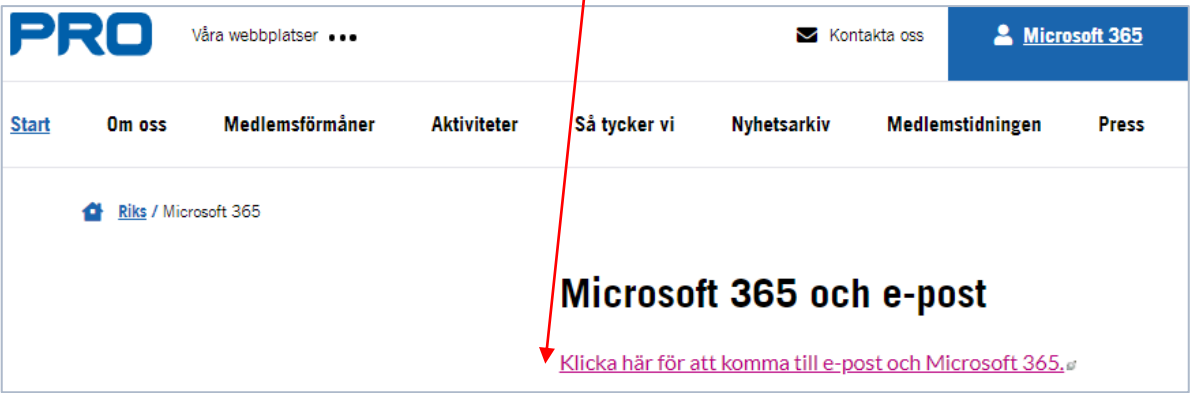

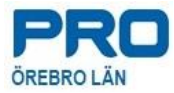

• Du kommer till Outlook där du loggar in med din förenings e-postadress och lösenord

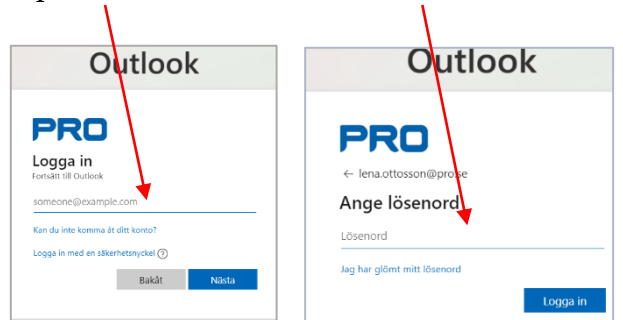

#### **b. Skriv och skicka en mötesinbjudan**

• Öppna kalendern och välj dag

-1

 $\begin{picture}(150,20) \put(0,0){\line(1,0){10}} \put(15,0){\line(1,0){10}} \put(15,0){\line(1,0){10}} \put(15,0){\line(1,0){10}} \put(15,0){\line(1,0){10}} \put(15,0){\line(1,0){10}} \put(15,0){\line(1,0){10}} \put(15,0){\line(1,0){10}} \put(15,0){\line(1,0){10}} \put(15,0){\line(1,0){10}} \put(15,0){\line(1,0){10}} \put(15,0){\line($ 

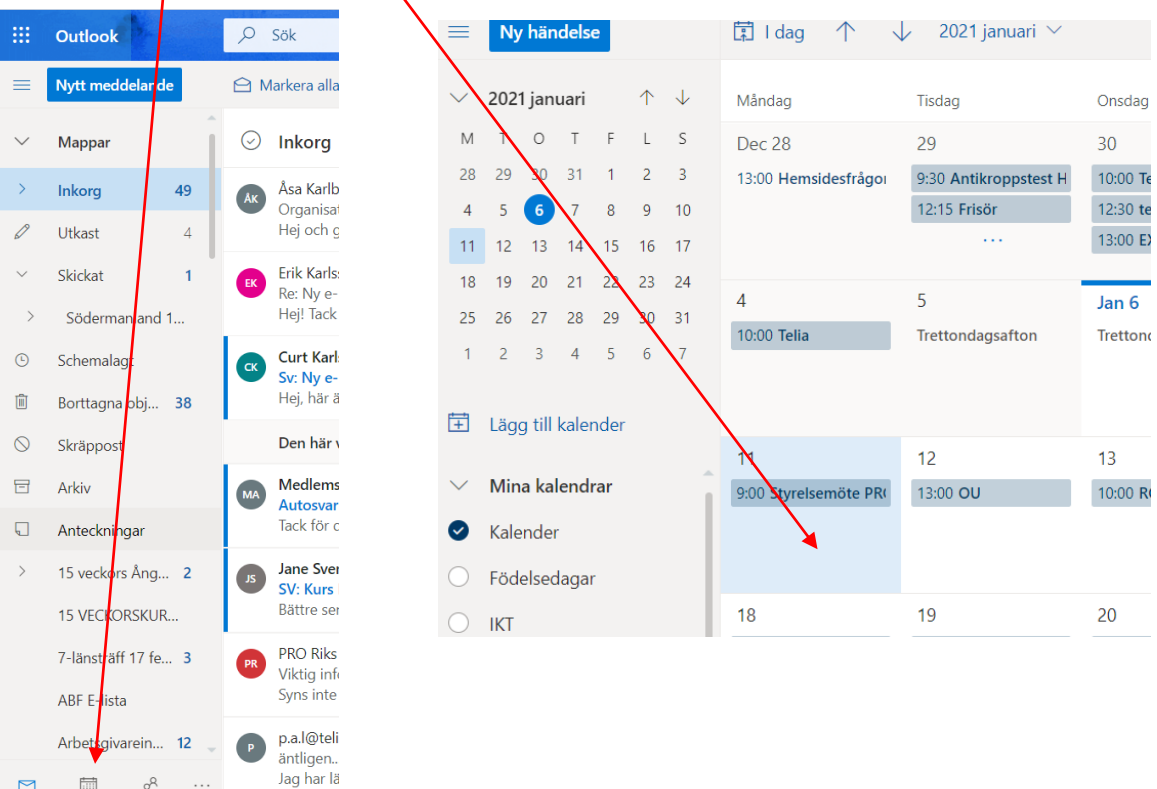

• Dubbelklicka på valt datum för att få fram själva inbjudningsmejlet, se nästa sida.

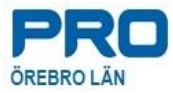

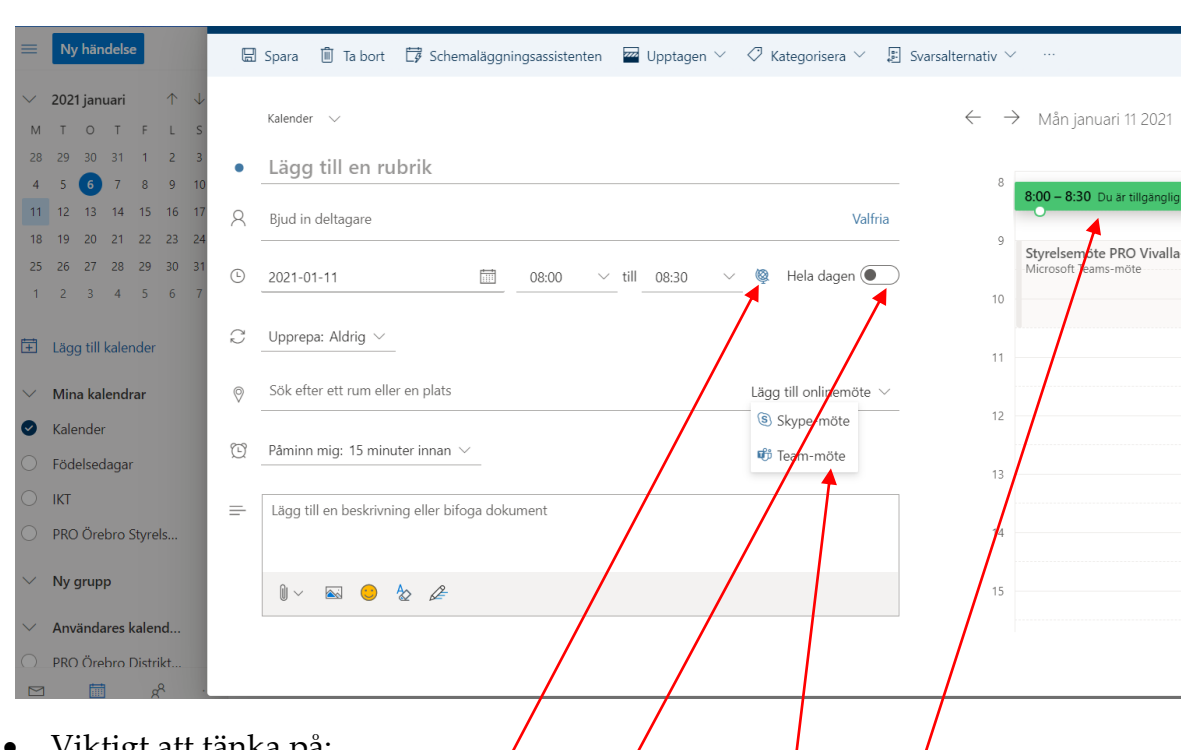

• Fyll i mötesinbjudan med rubrik, lägg till deltagare, tiden och ett meddelande.

- Viktigt att tänka på:
	- − Kolla att du har rätt tidszon
	- − Kolla så att "Hela dagen" inte är aktiverat
	- − Välj typ av online-möte alltså Teamsmöte
- Är du redan upptagen visas det till höger om inbjudan.
- När du har fyllt väl fyllt deltagarna ändras övermenyn och "skicka-knappen" kommer upp.

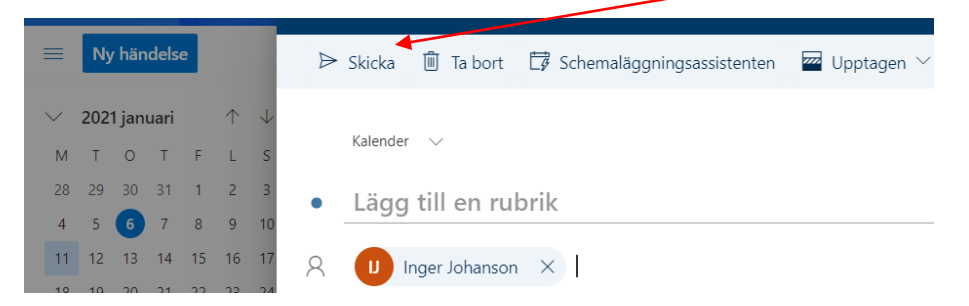

- Skicka och deltagarna får ett mejl med länk till mötet.
- Länken lägger sig automatiskt i kalendern.

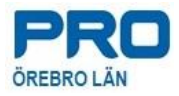

• Gör e-postmottagaren uppmärksam på att länken till mötet finns i mejlet under "Microsoft Teams-möte – Anslut på din dator eller mobilapp". **Länken som deltagaren ska klicka på är alltså "Klicka här för att delta i mötet**".

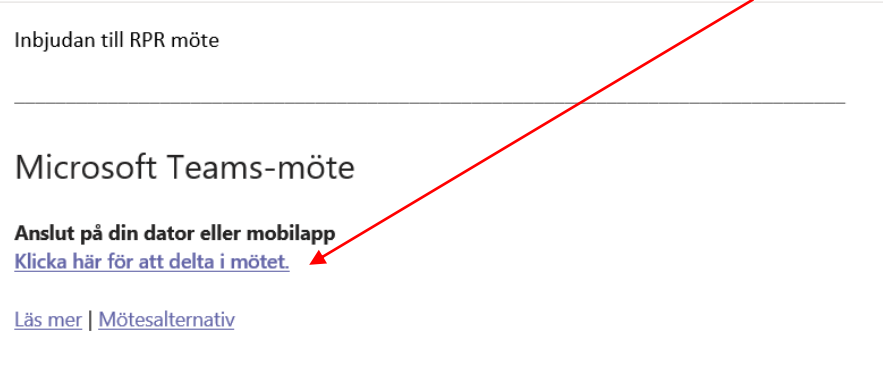

- Om mottagaren accepterar mötet (via OSA) lägger sig länken i kalendern. Mejlet försvinner från inkorgen och hamnar i papperskorgen/borttaget.
- Som organisatör öppnar man mötet via samma länk eller genom att klicka på länken som lägger sig automatiskt i kalendern.
- Öppna alltid mötet minst 15 minuter före start.

## **3. Anslut och starta mötet**

- Datorljud ska vara aktiverat.
- Kolla mikrofon och högtalare.
- Slå på kameran.
- Anslut.

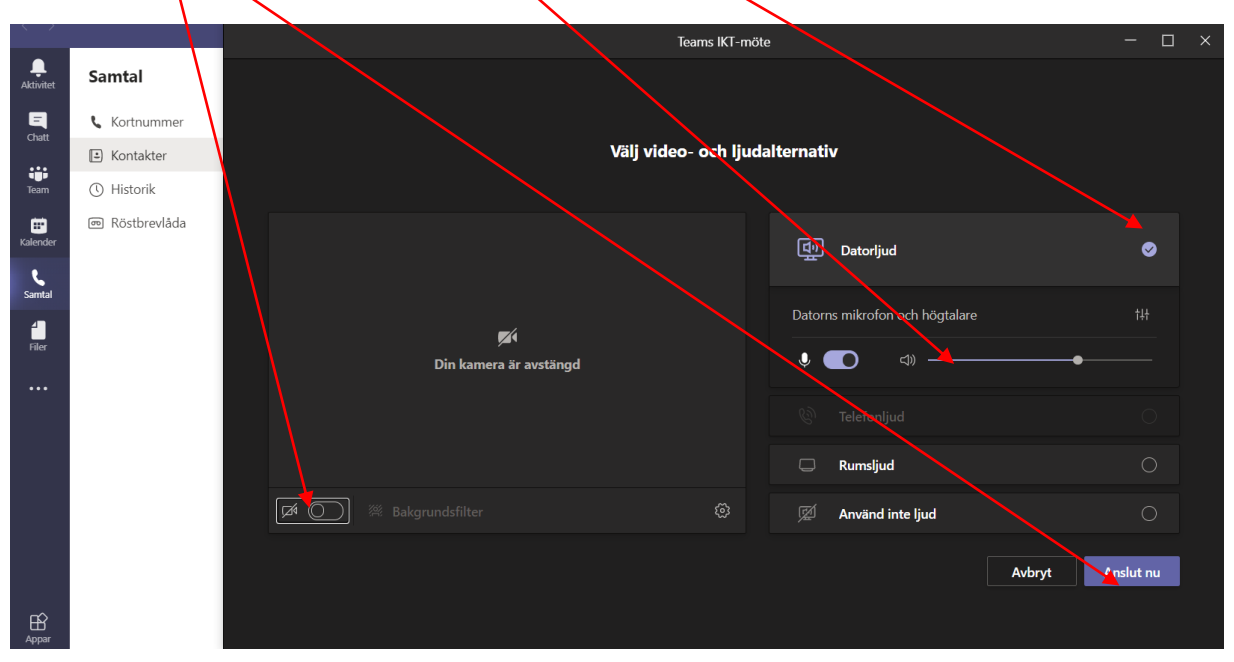

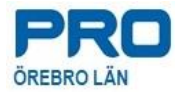

• När du anslutit ser du dig själv i bild. Tänk på att öppna mötet i god tid för att släppa in övriga deltagare.

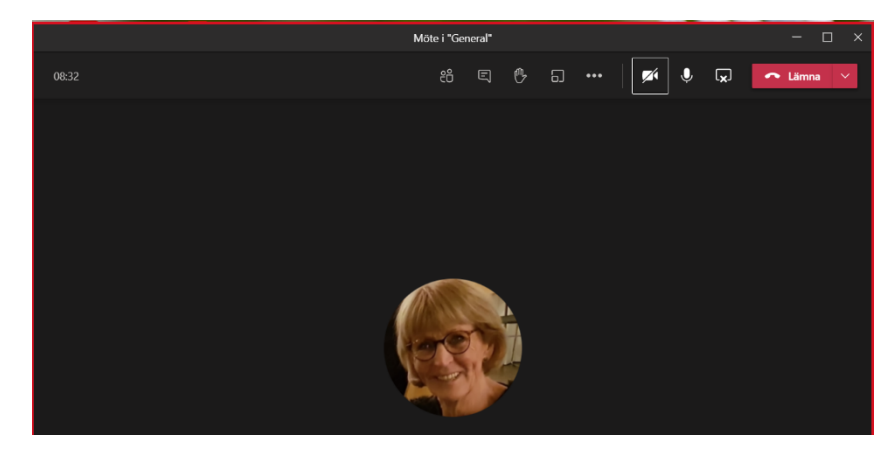

## **4. Insläpp av mötesdeltagare**

#### **Håll koll på vilka som ansluter sig till mötet**

• Som organisatör visas Mötesalternativ under de tre prickarna i övermenyn.

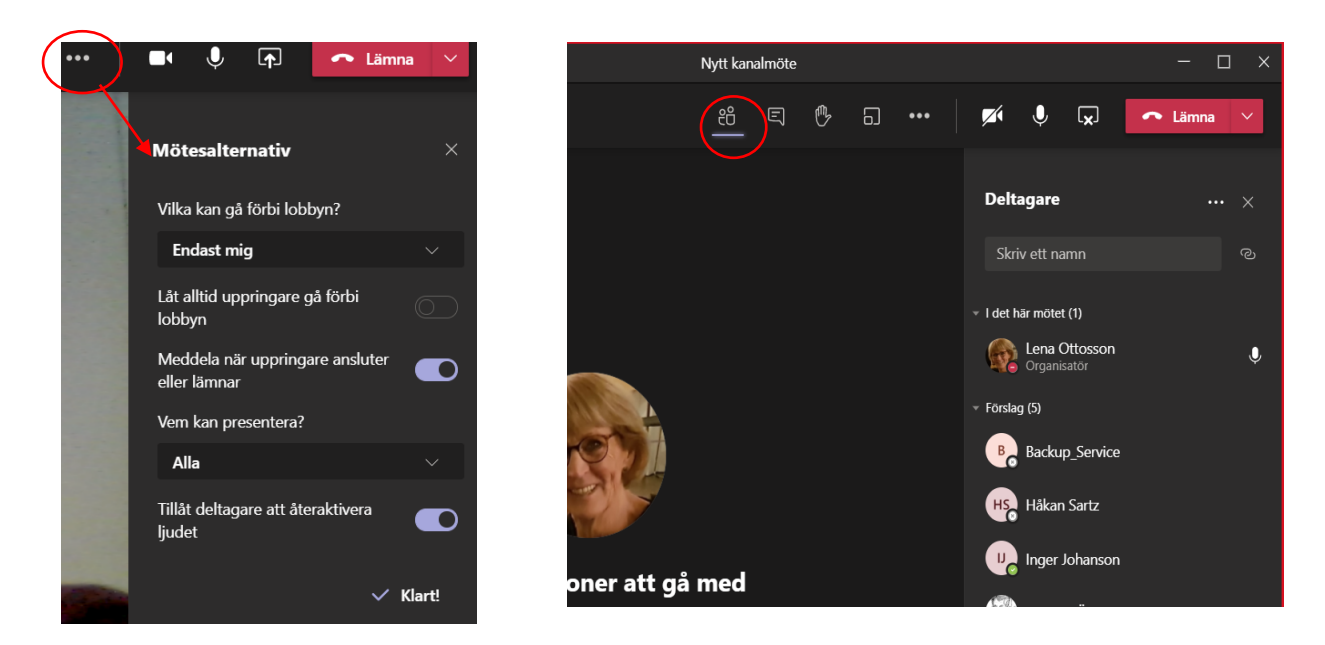

- I alternativen under "Vilka kan gå förbi lobbyn" väljer du "Endast mig" och sparar.
- Det kan ta någon sekund innan Klart! visas. Kom ihåg att denna process måste göras för vare nytt möte.
- När deltagarna ansluter får du en indikation på skärmen när någon väntar i lobbyn.
- Allt eftersom deltagarna släpps in fylls deltagarlistan på.

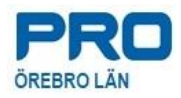

# **5. Funktionssymboler**

#### **a. Deltagare**

Ett klick på "personsymbolen" visar deltagarlistan. Fylls på varefter deltagarna släpps in/ansluter.

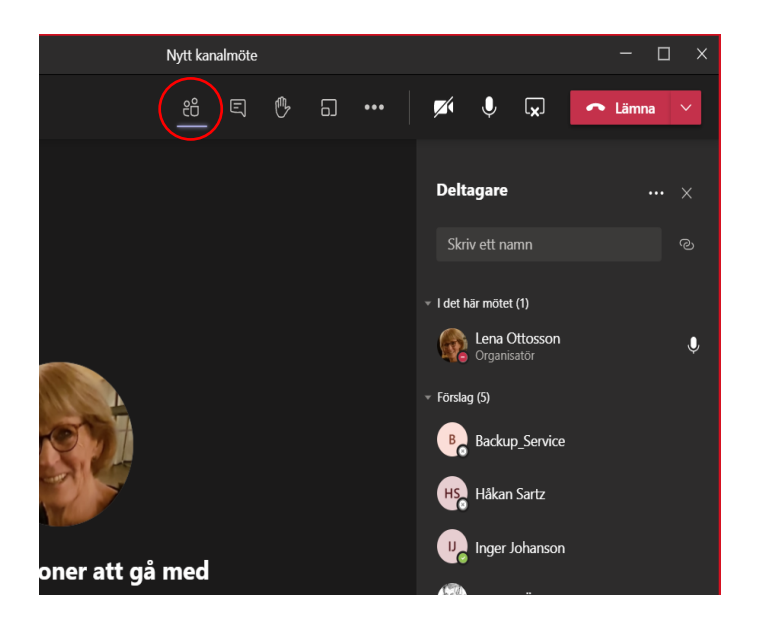

#### **b. Chat**

Ett klick på "chatsymbolen" visar chatten där du kan skriva/svara på meddelande, både om organisatör och deltagare.

Samma funktion som vilken chatt som helst via ikonerna nertill.

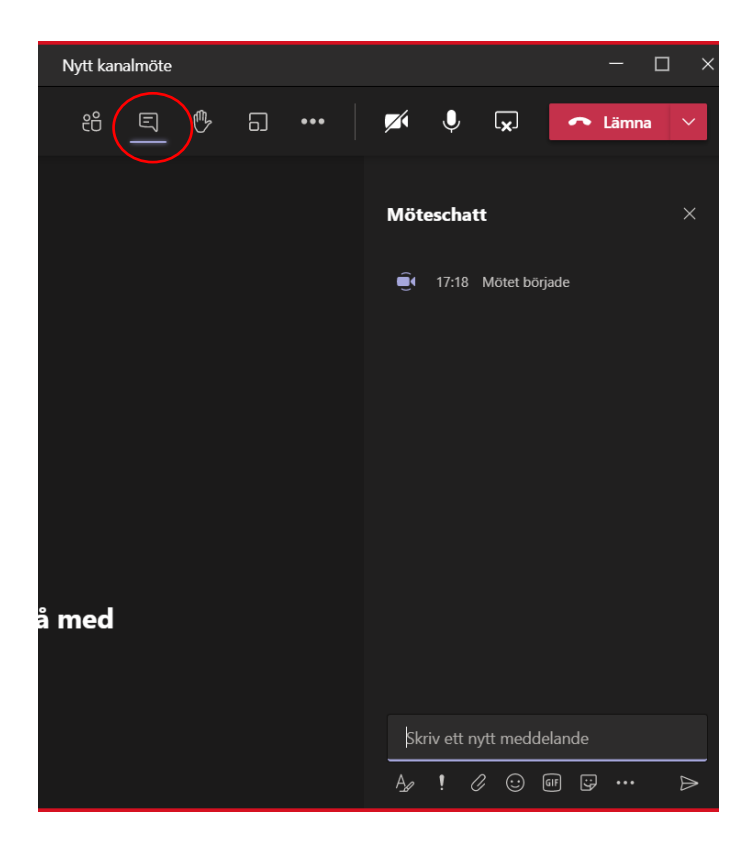

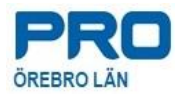

#### **c. Räck upp handen**

För att få uppmärksamhet användes symbolen "räck upp handen".

Personsymbolen visar hur många som räckt upp handen samtidigt som handsymbolen visas i deltagarlistan.

#### **d. Grupprum**

Den inringade symbolen visas bara i vyn hos organisatören som kan skapa grupprum för enskilt arbete.

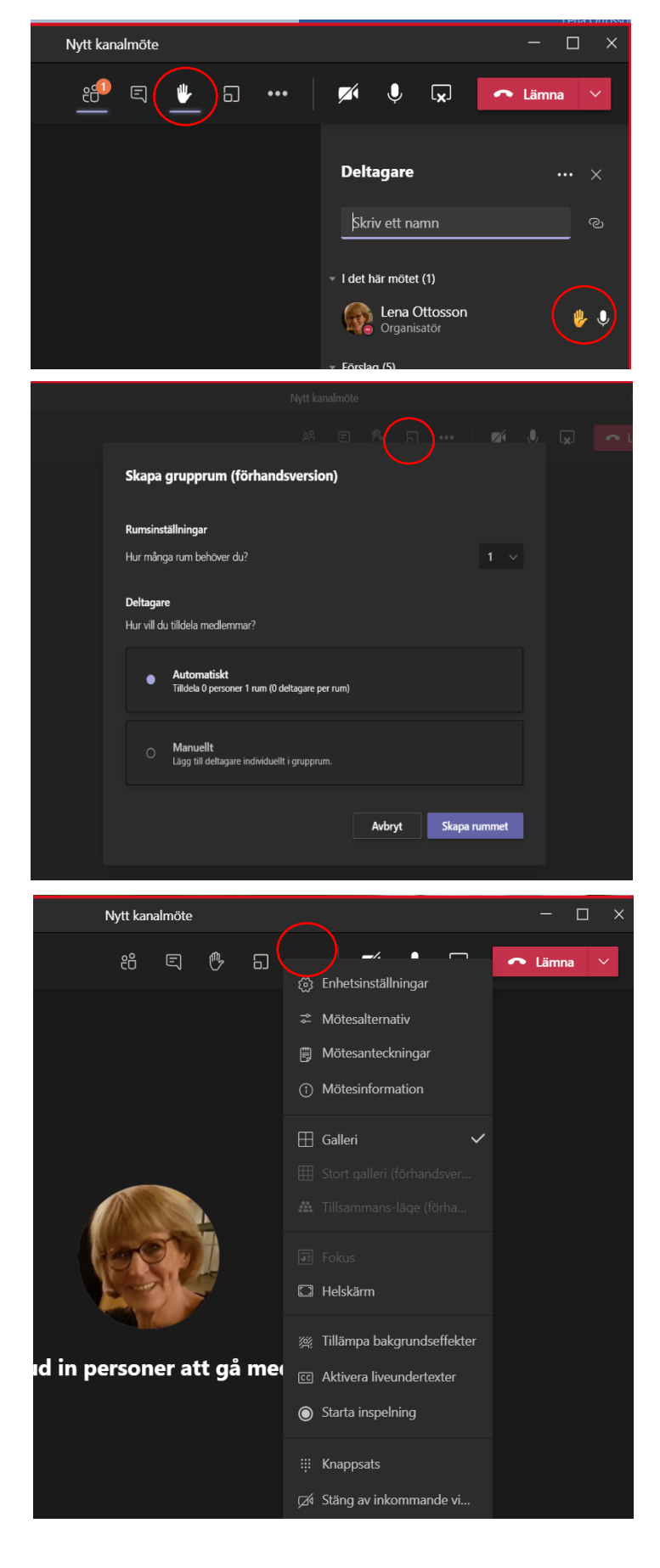

#### **e. Tre prickar**

Till höger om grupprum finns tre prickar "… " och under dessa döljer sig fler funktioner.

Mötesalternativ visas bara för organisatören.

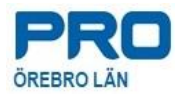

## **f. Kamera**

Aktivera och inaktivera kameran genom att klicka på symbolen. Trevligt att se deltagarna i bild för bättre kommunikation.

#### **g. Mikrofon**

Aktivera och inaktivera mikrofon genom att klicka på symbolen.

Ha som regel att alla som inte

pratar stänger mikrofon för att undvika störande ljud.

**h. Dela skärm**

Aktivera och inaktivera dela skärm genom att klicka på symbolen.

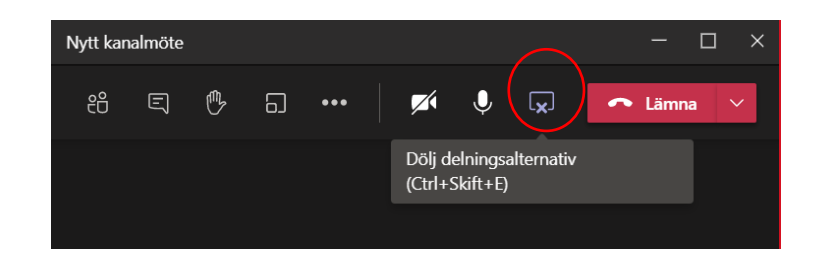

Efter delning kan man välja skrivbord eller olika fönster och dokument. Val av dokument görs enklast genom att dokumentet öppnas före delning.

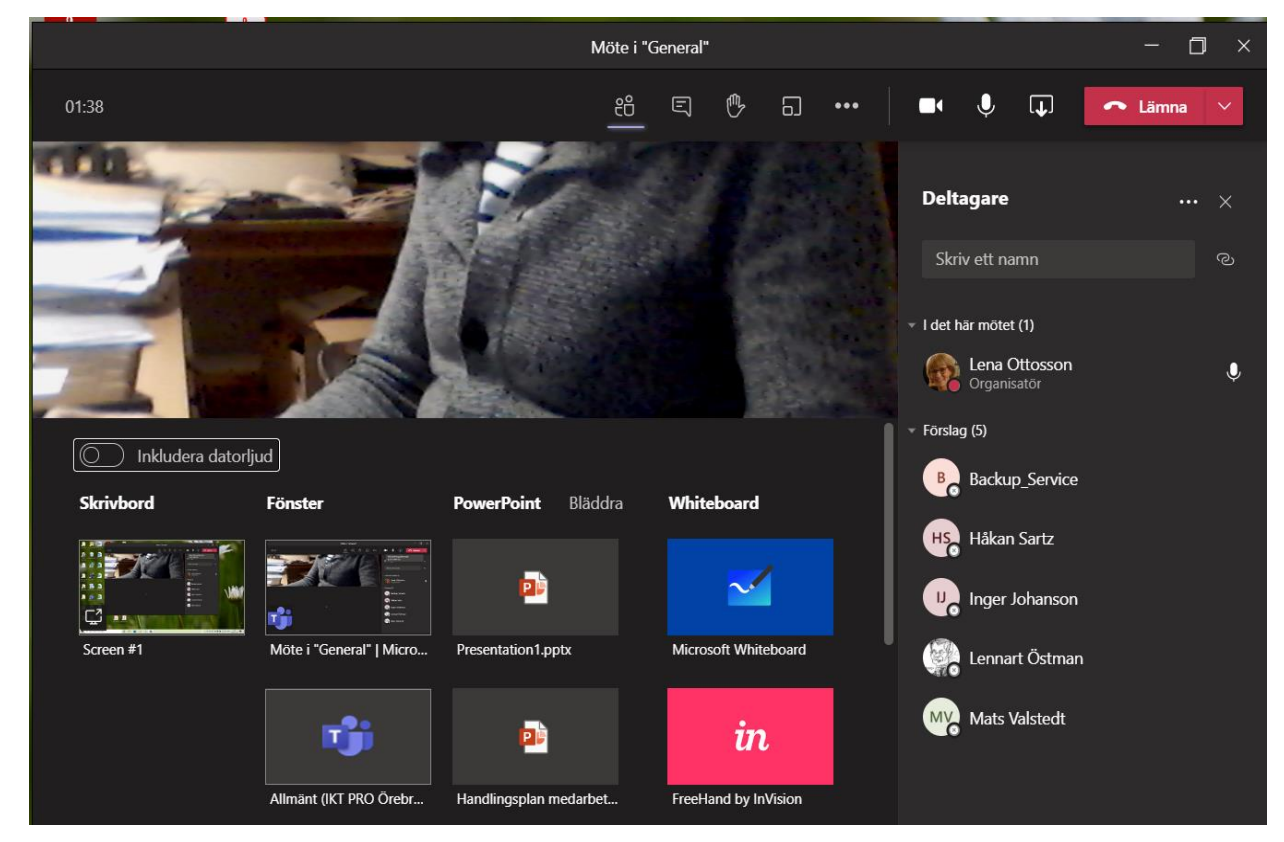

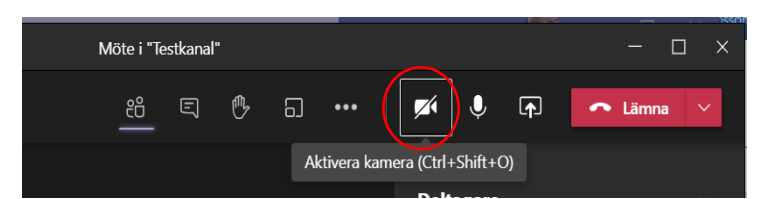

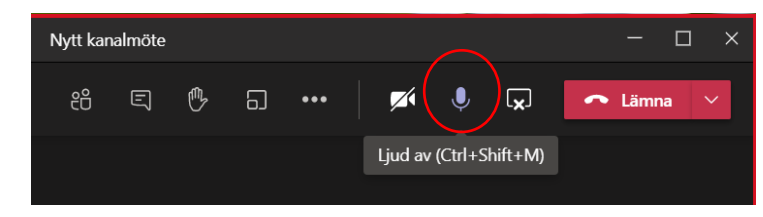

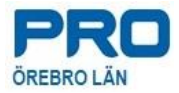

Om man väljer att dela fönster dyker det upp ett litet blått fönster upp i nedre högra hörnet. Klicka för att komma till det delade fönstret.

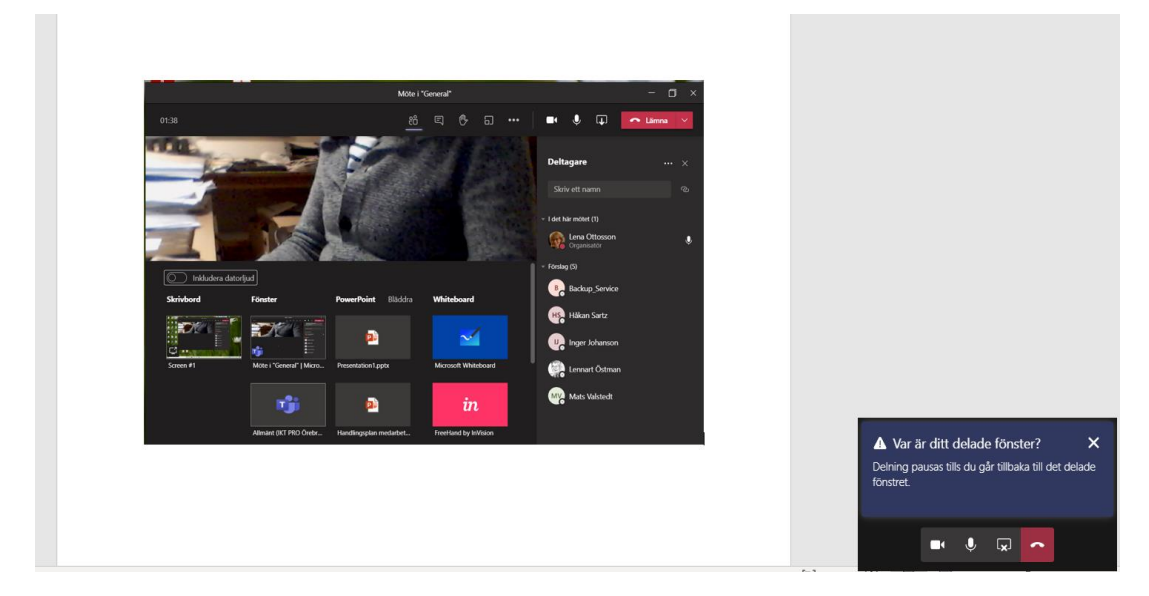

Det delade fönstret med röd inramning blir synligt för alla deltagare och du kan arbeta vidare och visa det du vill poängtera.

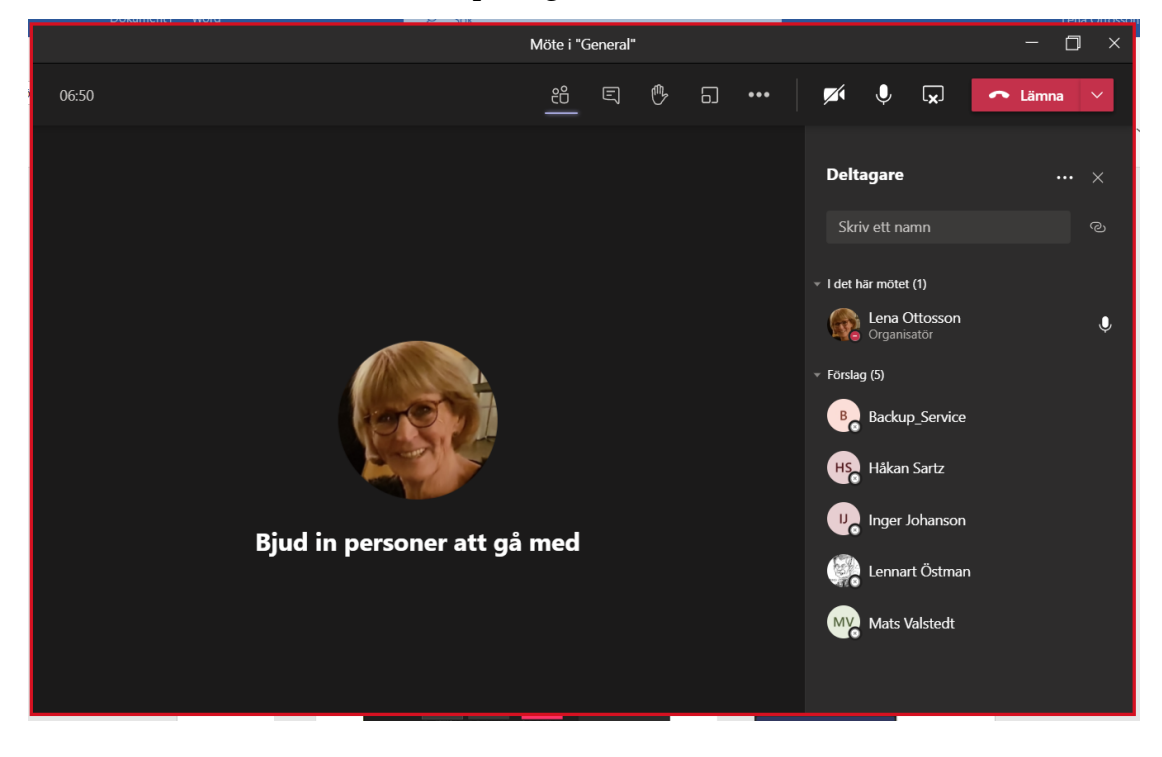

#### **i. Lämna.**

Via den röda Lämnaknappen lämnar man mötet och som organisatör avslutar man mötet.

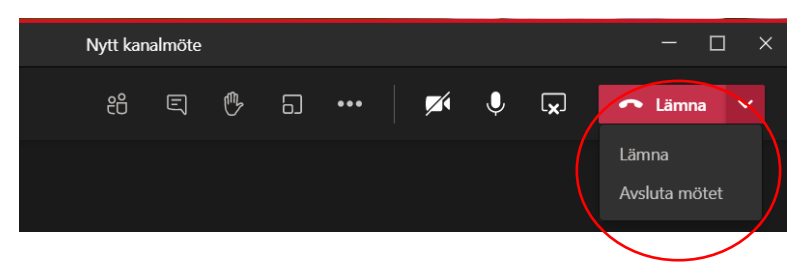

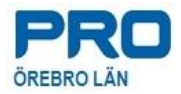

## **6. Skapa Teams**

**a.** Enkelt att skapa egna teams för enkel kommunikation. Klicka längst ner i vyn "Gå med i ..." för att få fram skapa Team-funktionen eller för att ansluta till befintligt offentligt Team.

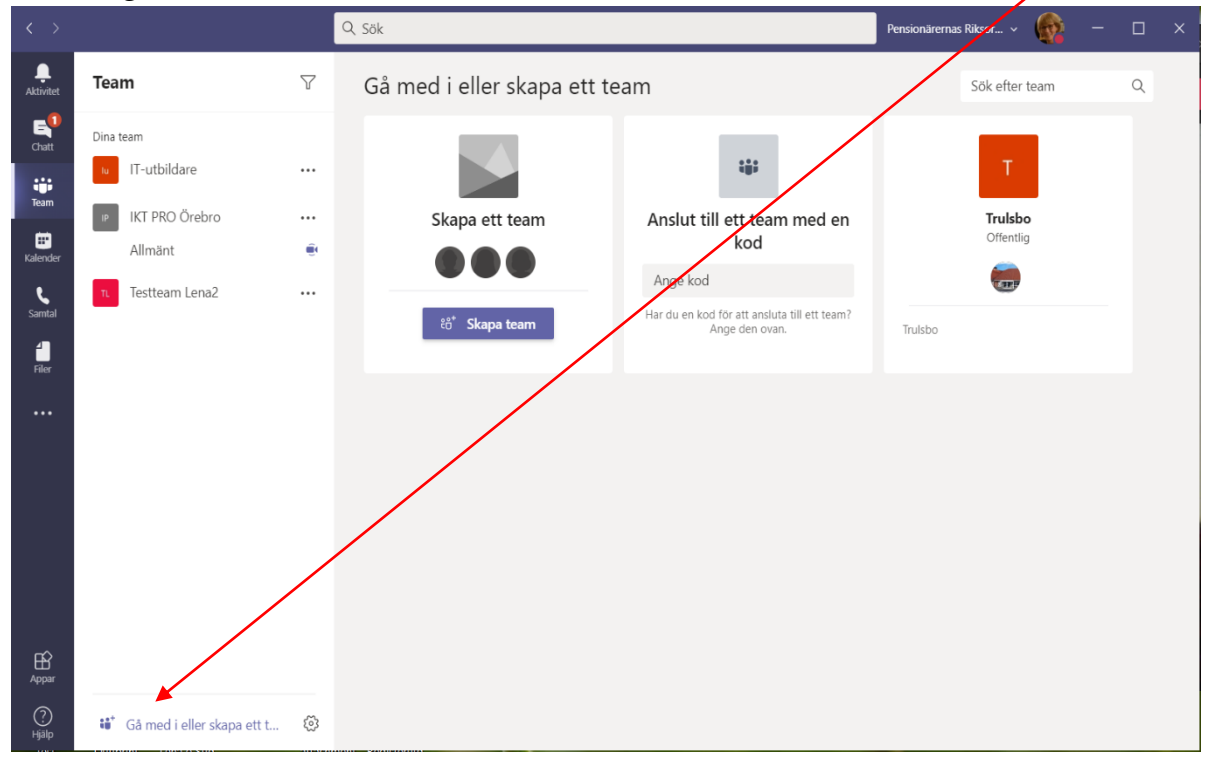

**b.** I nästa vy finns möjlighet att skapa grundläggande Team eller använda mallar. Du kan även läsa mer om "Vad är ett team?"

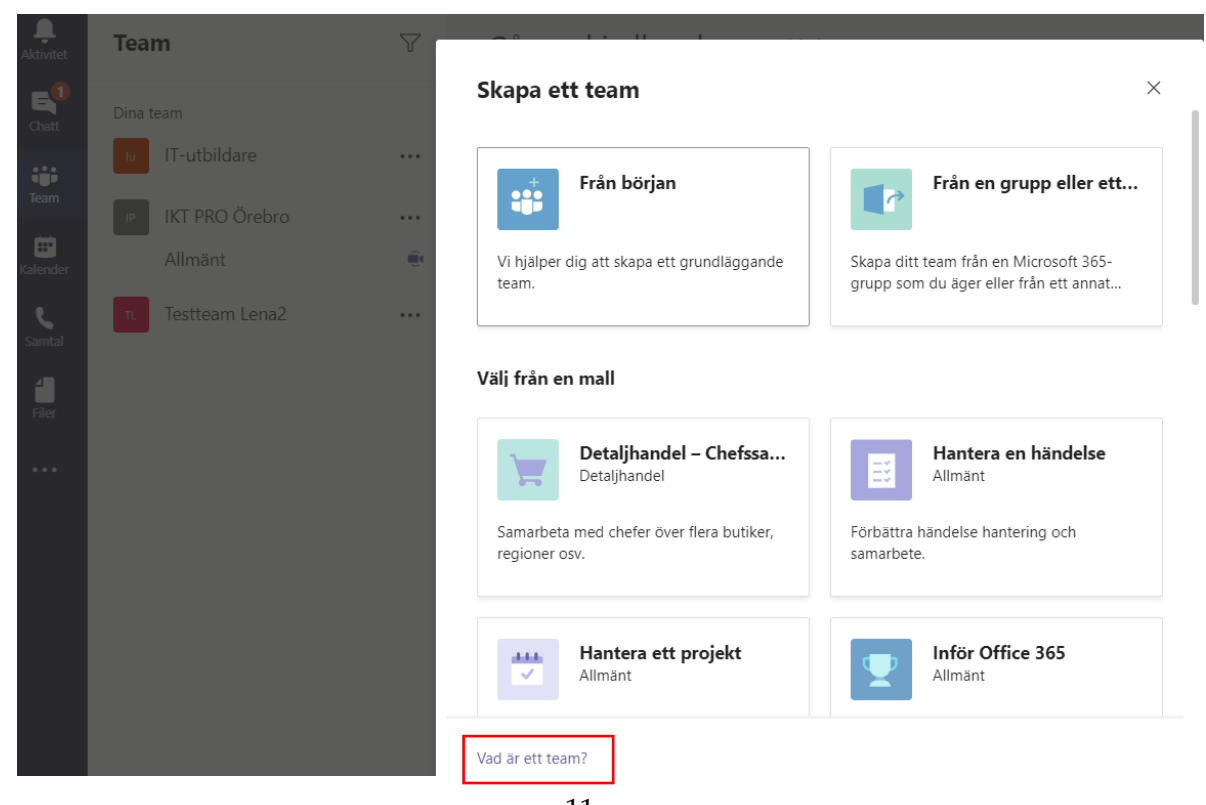

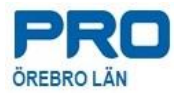

**c.** Det finns både Privata och Offentliga Teams. Vilka som ska ingå i ett Privat team bestämmer du själv. Offentligt team är öppet för alla som har Teams. Rekommendation: Välj Privat Team!

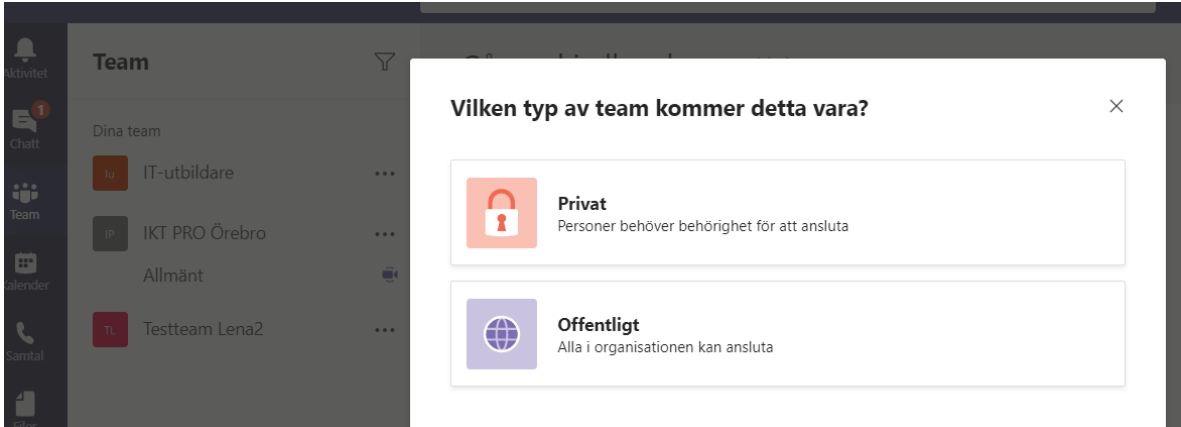

**d.** I nästa steg ger du Teamet ett namn och kort beskrivning.

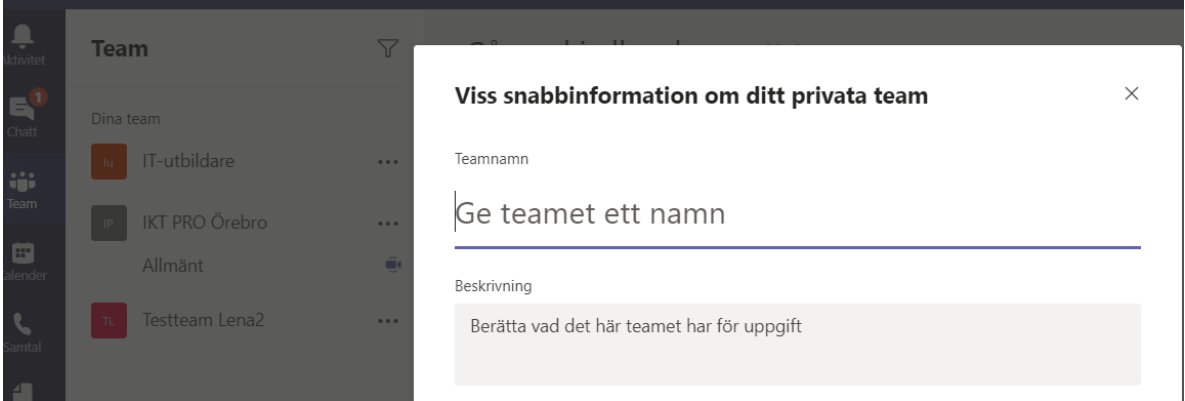

**b.** Därefter lägger du till dina teamsdeltagare, redigerar, tar bort m.m.

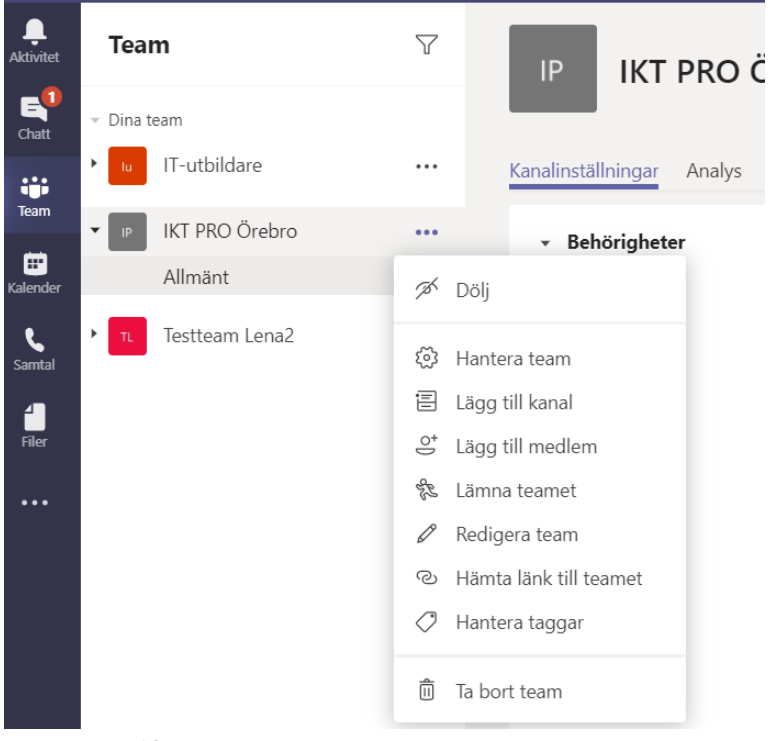

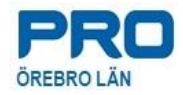

## **Noteringar**

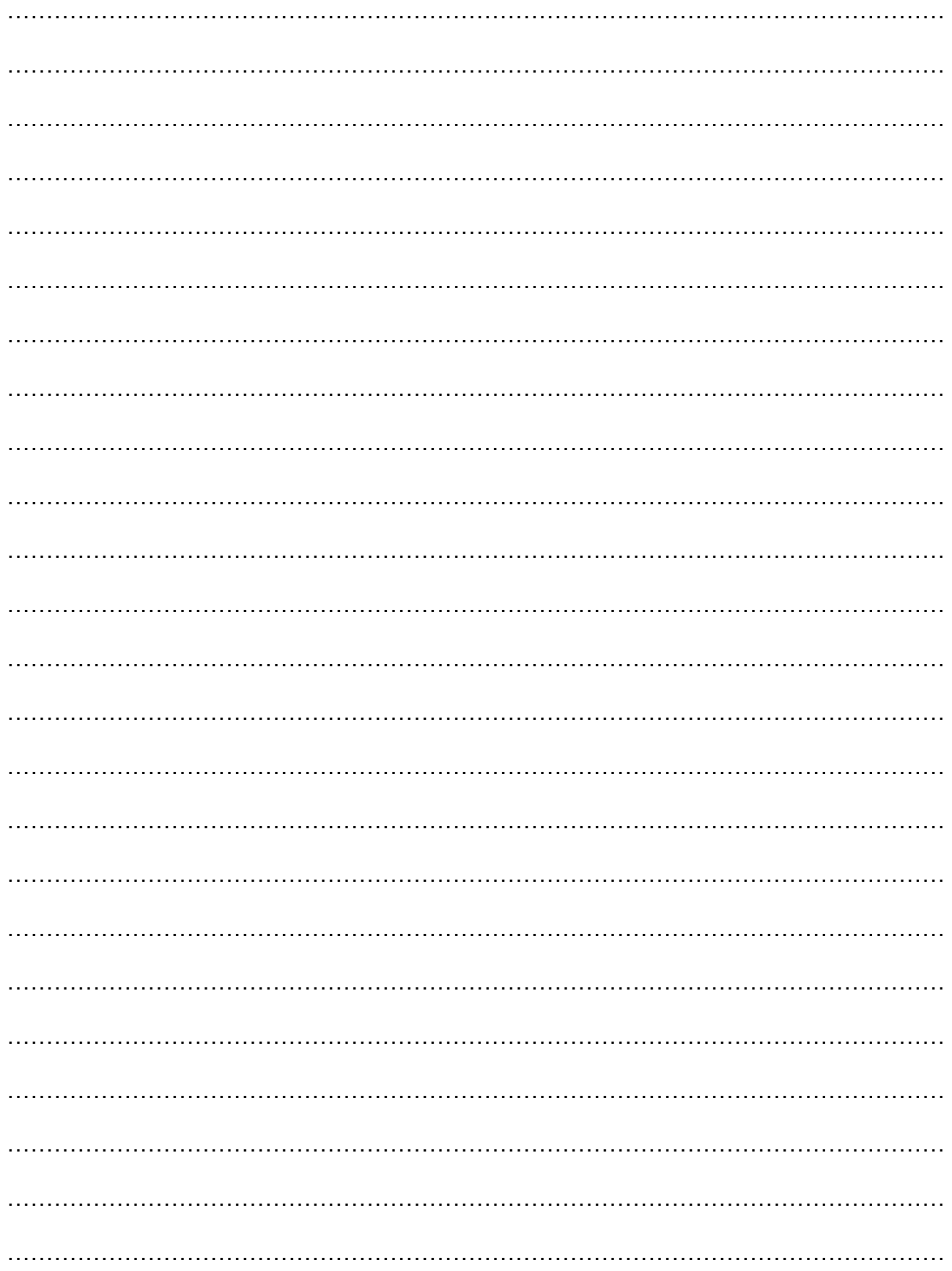

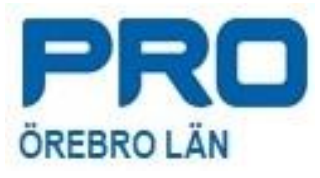

PRO Örebro läns "Snabbguide – Administrera Teamsmöte" är sammanställd av Lena Ottosson och Inger Johanson, IKT-gruppen.